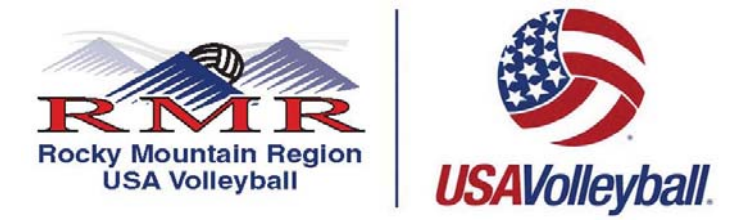

## **Step By Step Instructions for New Junior Player Regular Membership ONLY (never been a member of USA Volleyball)**

## 1. **PRINT, READ AND FOLLOW ALL DIRECTIONS**.

2. Go to the web address below or press on the link:

## **https://webpoint.usavolleyball.org/wp/memberships/join.wp?mbr\_ChapterID=25980**

- 3. Membership Information page will come up. Fill out all fields on this page, fields marked with an  $*$  are required fields.
- 4. Then it will ask you to create a login. The username can be an email address but doesn't have to be and the password must be 6 characters long. It will also ask you to have a security question and answer. Please make sure these are easy to remember as most people only go into their account a few times a year and will need to renew their membership each year. Each player must have their own account/username.
- 5. Membership Option page will come up. **Very Important Step**, go to the "Club" field and select **UNDECIDED** as a club name. By selecting UNDECIDED this will help the RMR Office administratively for the 2016-2017 season and will be less confusing if you are attending multiple tryouts. Then hit the **"Tab"** key. **Once you have accepted and committed to play for a club return to https://webpoint.usavolleyball.com and affiliate yourself to that club.**
- 6. Make sure **Regular Junior Membership** is selected in the "Membership Type" section.
- 7. Next fill out the "Parent/Guardian Information" with information of who will sign your form. Then hit "Submit" at the bottom of the page.
- 8. The "Confirm" page will then ask if the information is correct. If something needs to be corrected hit the "Edit" button next to the section.
- 9. Next, fill out the Payment Information Section, ONLY VISA AND MASTERCARD are ACCEPTED, **YOU MUST PAY AT THE TIME OF REGISTRATION.**
- 10. Scroll down to the **USAV Waiver & Release Liability**, open and both parent and player **MUST** read ALL the information, then close the document and check the box on the "Confirm" page. Then open the **USAV Participation Code of Conduct** and both parent and player **MUST** read ALL the information, close the document and check the box on the "Confirm" page.
- 11. Read the **Use Agreement** then check the box.
- 12. Now for verification purposes your **PARENT MUST** enter their driver's license.
- 13. Once all information is correct, go to the bottom of the page and hit the "I agree" box. You will then need to hit the "Confirm" prompt, you will then be asked "Are you sure you want to submit your application". If you want to submit your information respond by hitting "OK".
- 14. The next page will state "Your Membership APPLICATION has been successfully submitted." Press "OK" to continue.
- 15. Scroll down the page to the "Medical Release Form". You will need to **print** the "Player Medical and History Form". **Note:** you will have to fill out the information requested on this form and submit to your club.
- 16. Once you have completed the online registration process, including the acceptance of the online signatures for Waiver & Release of Liability Statement, Print Member Confirmation Page, which has your membership card at the bottom. **THE MEMBERSHIP CARD IS PROOF YOU ARE A CURRENT MEMBER OF THE 2016-2017 SEASON.**
- 17. After you have accepted and committed to play for a club return to https://webpoint.usavolleyball.org
- 18. Enter your username and password then hit "Log In".
- 19. The "Main Info" page will open, if it does not click "My Information" from the left column. Then on the right side near the top you will see the "Club" field. Right now it says **UNDECIDED**. Use the drop down arrow to change it from **UNDECIDED** to the club you have select and are committed to for the 2016-2017 season. Then hit the "**Tab**" key. **Note**: you can **ONLY** change the club name if it says **UNDECIDED** and only **ONCE** so make sure it is the correct one. If for some reason it has a club listed or it is not the correct club please contact Candace at candace@rmrvolleyball.org
- 20. Then scroll to the bottom of the page and hit "Edit Contact Info".
- 21. If you need to update any of your personal information all you need to do is Login at https://webpoint.usavolleyball.org/ , then "My Information" and change your information.

**If you are having problems and need assistance with the online system contact the help desk line at (303) 264-9136 Monday thru Friday 9am-5pm**